## DC 2130 / D 2140 / DC 2150 – CD 1030 / CD 1040 / CD 1050

1) Die Taste *[\* Default Setting / Counter]* drücken.

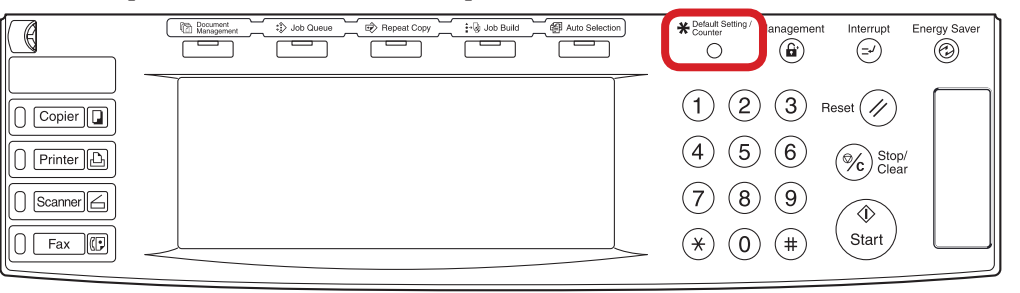

- b *Ausdrucken des Zählerstands:*
- 3b) Den Button *[Report drucken]* drücken.

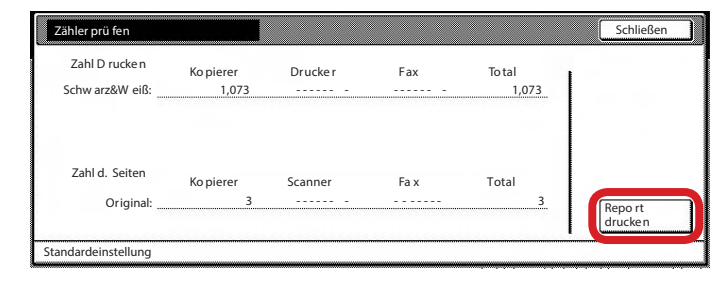

2) Auf dem Touchscreen den Button *[Zähler prüfen]* drücken. 4b) Der Gesamtzählerstand wird unter dem Abschnitt "Total Count" aufgeführt.

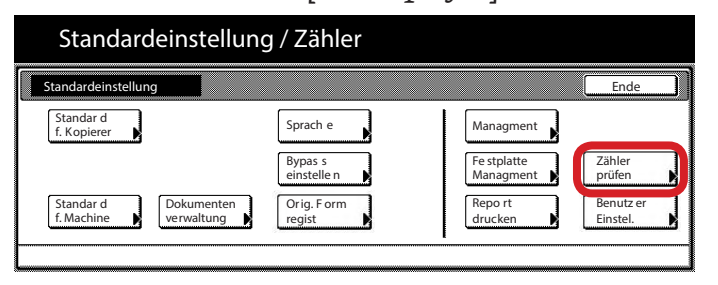

## a *Anzeigen des Zählerstands:*

3a) Der Gesamtzählerstand wird in der rechten Spalte "Total" angezeigt.

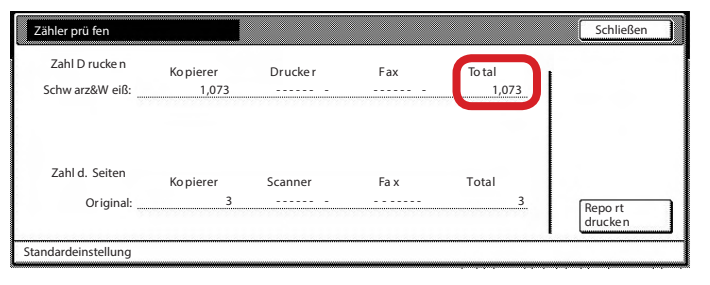

==== COUNT REPORT ===== --------------------------------------------------------------------------- ### Machine No.: XXXXXXXXXX Date: XX/XX/XX --------------------------------------------------------------------------- <Total Count> 6,751 <Output Count> Copy Printer **Printer** Printer **Total** --------------------------------------------------------------------------- B/W 1,073 5,678 6,751 <Scan Count> Copy Scanner Fax Total --------------------------------------------------------------------------- Document 1,080 392 1,472